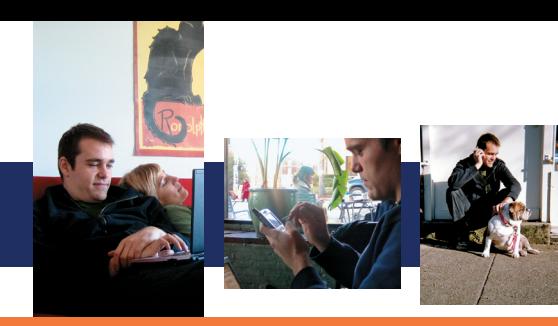

# **Windows Mobile Smart Start**

## Setting up E-Mail for Windows Mobile 6

Windows Mobile<sup>®</sup> lets you set up an e-mail account and start sending and receiving messages in a few easy steps.

### **Setting up Gmail, Yahoo!, AOL, and Other POP3 and IMAP4 E-Mail**

The E-mail Setup Wizard makes it easy to setup as many as six different e-mail accounts. We are using Windows Mobile 6 Standard in this how-to guide, but the process is nearly identical for Windows Mobile Professional.

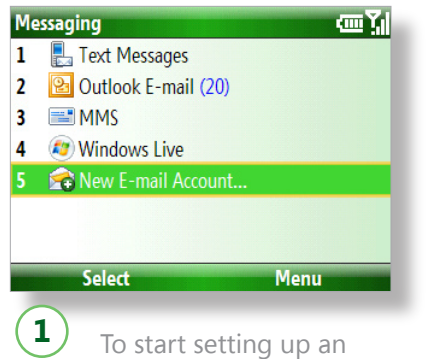

e-mail account, go to the **Start** menu and open **Messaging,** Click **New E-Mail Account** to open E-Mail Setup.

**E-mail Setup Your name:** Peter Brehm

Vahool

**Previous** 

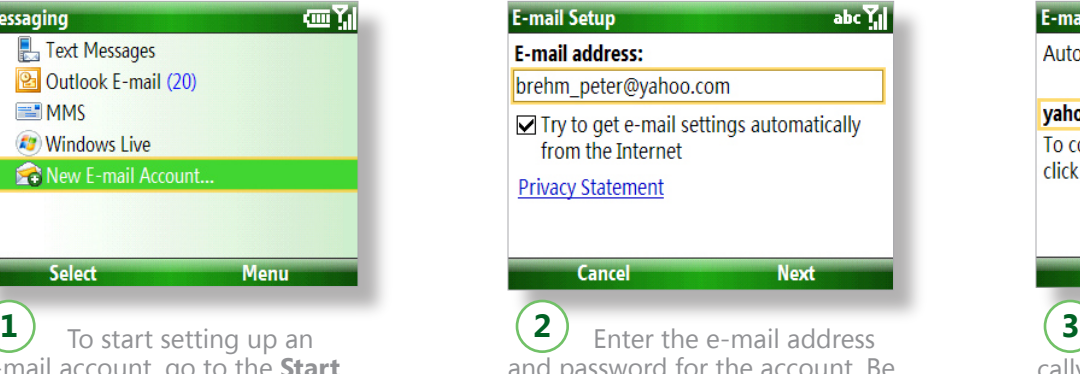

and password for the account. Be sure **Try to get e-mail settings automatically from the Internet** is selected.

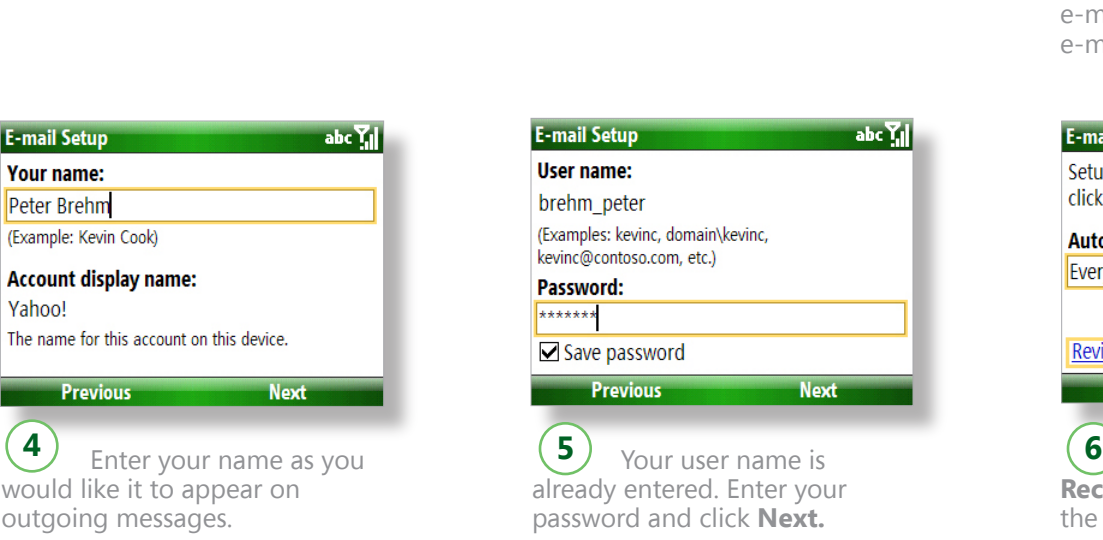

**Tip:** You can also change the account display name on this screen.

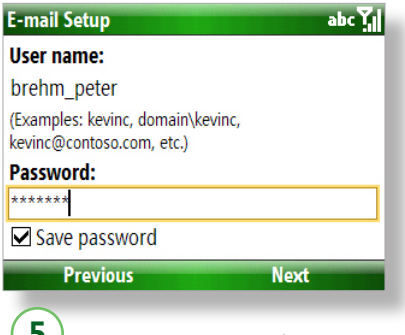

already entered. Enter your password and click **Next.** 

**Tip:** Select **Save password** to avoid entering it each time you access the account.

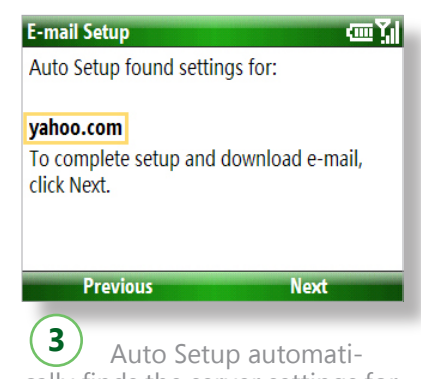

cally finds the server settings for popular e-mail accounts, such as Yahoo!®, Gmail™, and AOL®.

**Tip:** You may need to enter the server settings manually for work e-mail or less common e-mail accounts.

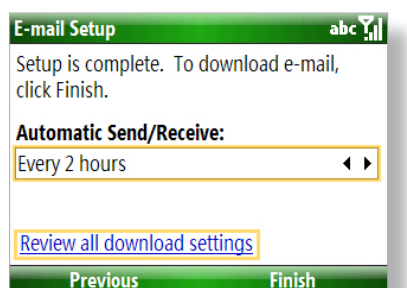

 Click **Automatic Send/ Receive** to change how often the phone checks for new messages. Click **Review all download settings** to make other changes, such as downloading partial rather than full messages. Click Finish to start downloading messages.

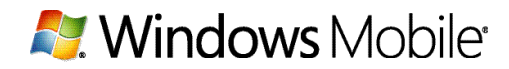

#### **Setting up Windows Live Hotmail**

You can get Direct Push e-mail with Windows Live Hotmail. If you don't have Windows Live on your Windows Mobile phone you can go to http://wl.windowsmobile.com and download it to your phone for free!

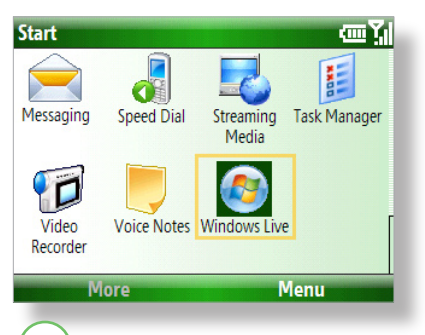

 Open the **Start** menu **1 2 3** and click **Windows Live.**

**Tip:** If you use the E-Mail Setup Wizard it will automatically send you to the Windows Live Hotmail e-mail setup.

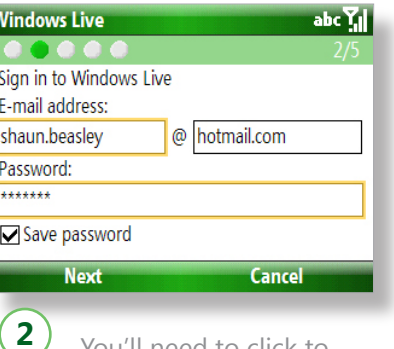

 You'll need to click to sign in to Windows Live and then enter the Hotmail e-mail address and password

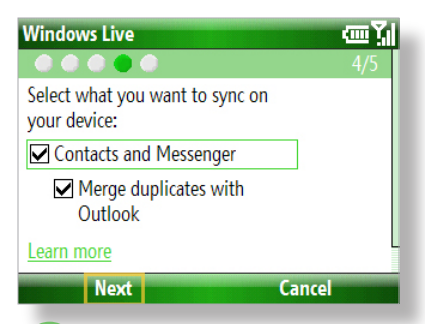

**3** You'll see a few screens with choices on how you want to use Windows Live, such as managing your Windows Live contacts. Click **Next** on this screen to begin downloading messages.

## **Setting Up Microsoft Exchange Server E-Mail**

You can get Direct Push e-mail with Exchange. Someone in IT will often set up Exchange e-mail for you on your Windows Mobile phone for work. If you do it yourself you'll need to contact the Exchange administrator for the server information and other settings for the account.

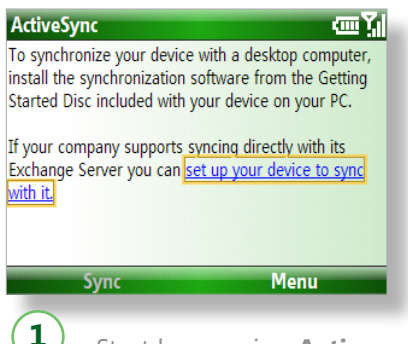

1) Start by opening **Active-Sync** and clicking the hyperlink.

Tip: You can use either the E-Mail Setup Wizard or ActiveSync to set up Exchange e-mail on a Windows Mobile 6 phone.

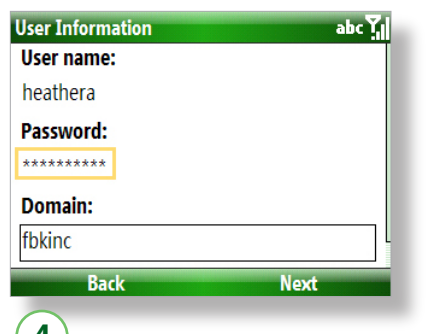

4) Your user name will already be entered. Enter the password and domain.

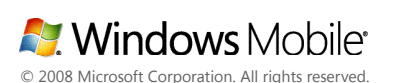

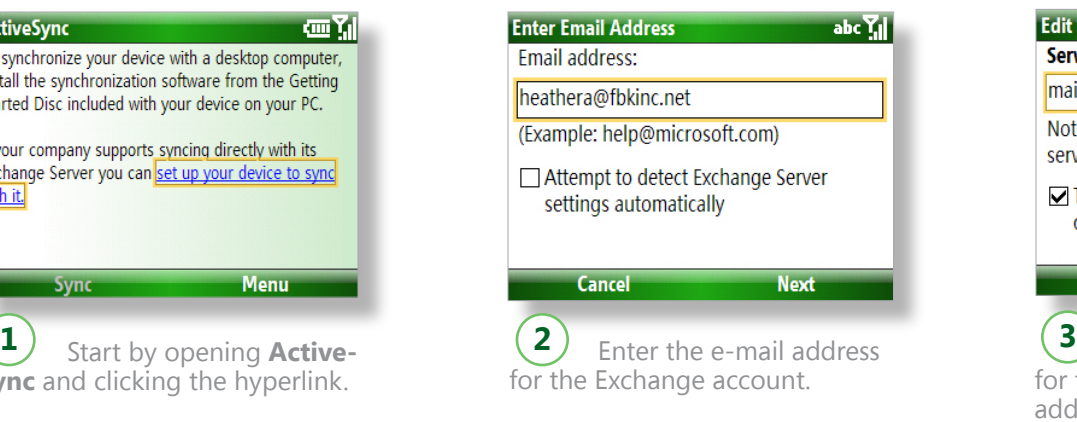

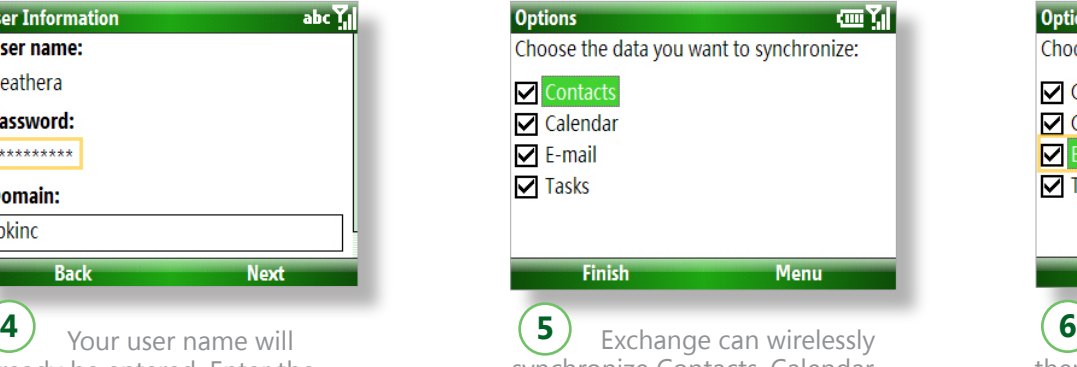

synchronize Contacts, Calendar, and Tasks, as well as Direct Push e-mail.

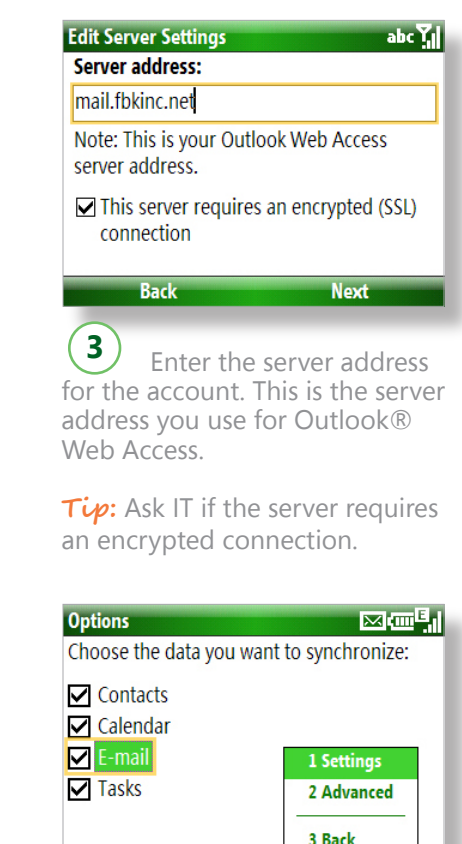

6 Highlight **E-mail** and then click **Menu > Settings** to limit the size of downloads, change the message format, and more.

**Menu** 

Finish

Connect: www.windowsmobileconnection.com Learn: www.windowsmobiletraining.com

The information contained in this document represents the current view of Microsoft Corporation on the issues discussed as of the date of publication. Because Microsoft must respond to changing market conditions, it should not be interpreted to be a commitment on the part of Microsoft, and Microsoft cannot guarantee the accuracy of any information presented after the date of publication